## **BAB V**

### **IMPLEMENTASI DAN PENGUJIAN**

#### **5.1 IMPLEMENTASI PROGRAM**

Implementasi program digunakan untuk menerapkan perancangan halaman yang ada pada program dimana implementasi ini juga menguji program yang dibuat telah sesuai dengan sistem yang dirancang sehingga program yang dibuat tidak terjadi kesalahan dari dari sisi sistem maupun dari sisi *coding* dan memudahkan penulis untuk melakukan pengecekan dengan sistem yang telah dibuat apakah telah sesuai dan dapat memecahkan masalah yang terjadi di CV. PO. Samudera Jambi Trans yang digunakan untuk mengelola data penjualan tiket dan pengiriman barang. Adapun implementasi pada CV. PO. Samudera Jambi Trans dapat dijabarkan sebagai berikut:

1. Halaman *Login*

Halaman *login* merupakan halaman yang digunakan oleh admin atau karyawan untuk masuk ke halaman utama dengan mengisi nama dan *password* pada *form* yang telah tersedia dengan benar. Gambar 5.1 merupakan hasil implementasi dari rancangan pada gambar 4.32.

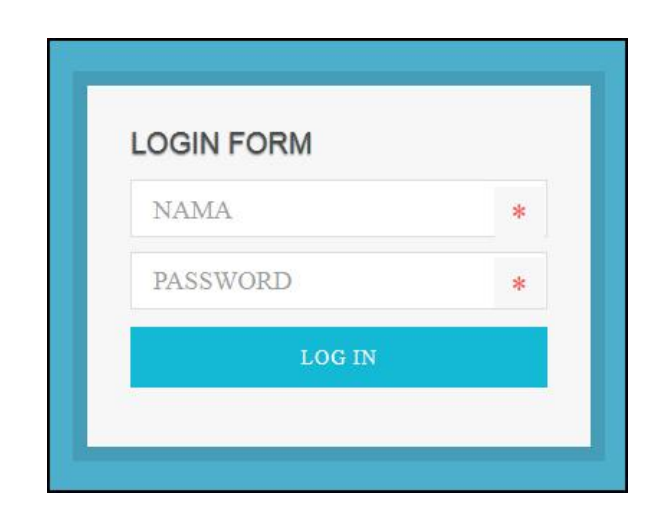

**Gambar 5.1** *Login*

2. Halaman Data Admin

Halaman data admin merupakan halaman yang menampilkan *form* penambah data admin dan tabel untuk melakukan pengolahan data yang dapat mengubah dan menghapus dari dalam sistem. Gambar 5.2 merupakan hasil implementasi dari rancangan pada gambar 4.33.

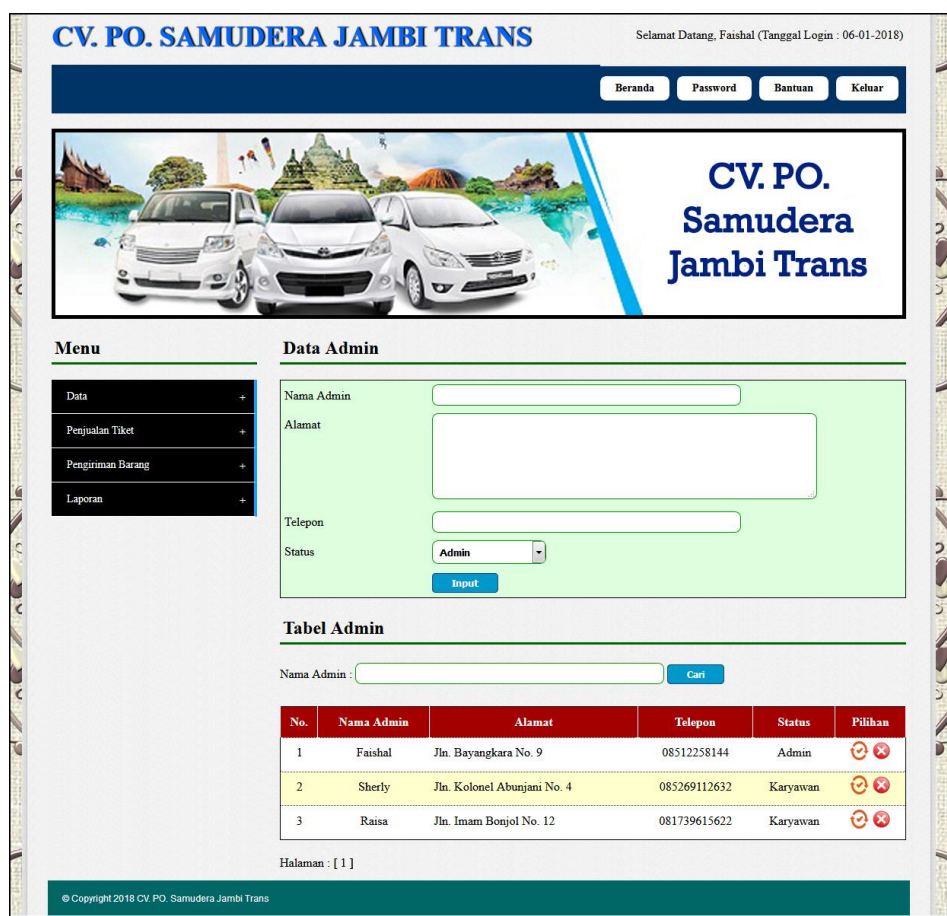

**Gambar 5.2 Data Admin**

3. Halaman Data Rute

Halaman data rute merupakan halaman yang menampilkan *form* penambah data rute dan tabel untuk melakukan pengolahan data yang dapat mengubah dan menghapus dari dalam sistem. Gambar 5.3 merupakan hasil implementasi dari rancangan pada gambar 4.34.

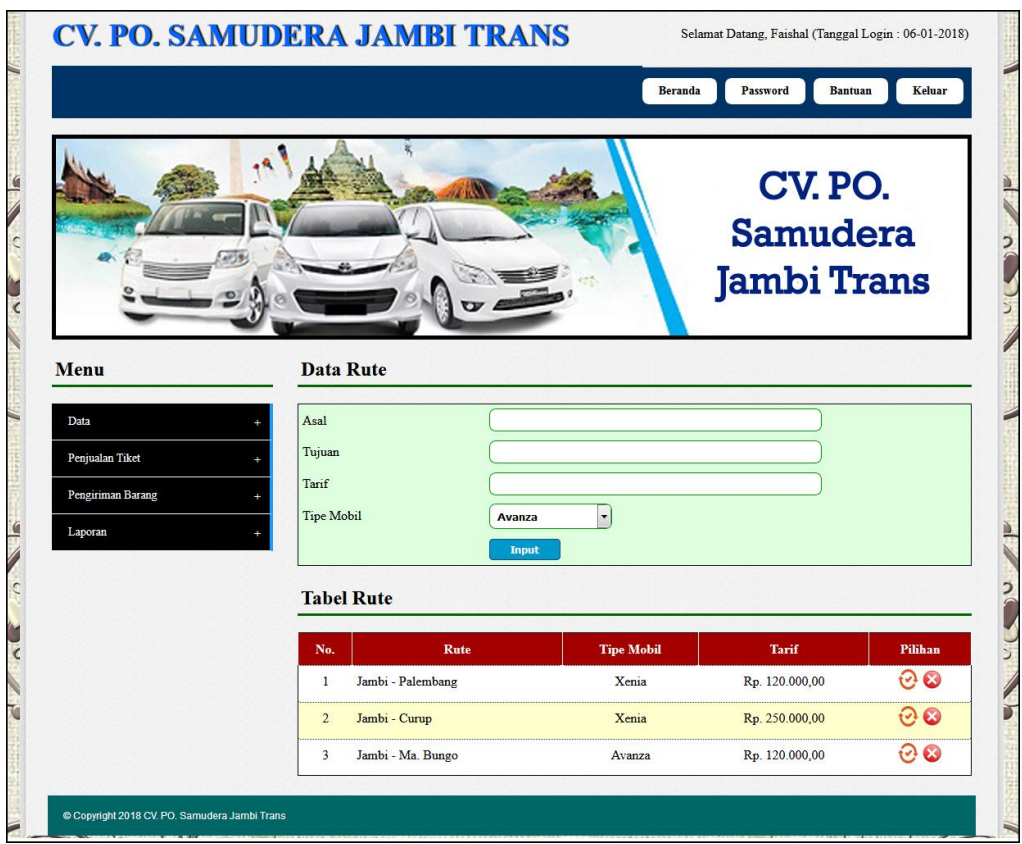

**Gambar 5.3 Data Rute**

4. Halaman Data Tiket

Halaman data tiket merupakan halaman yang menampilkan *form* penambah data tiket dan tabel untuk melakukan pengolahan data yang dapat mengubah dan menghapus dari dalam sistem. Gambar 5.4 merupakan hasil implementasi dari rancangan pada gambar 4.35

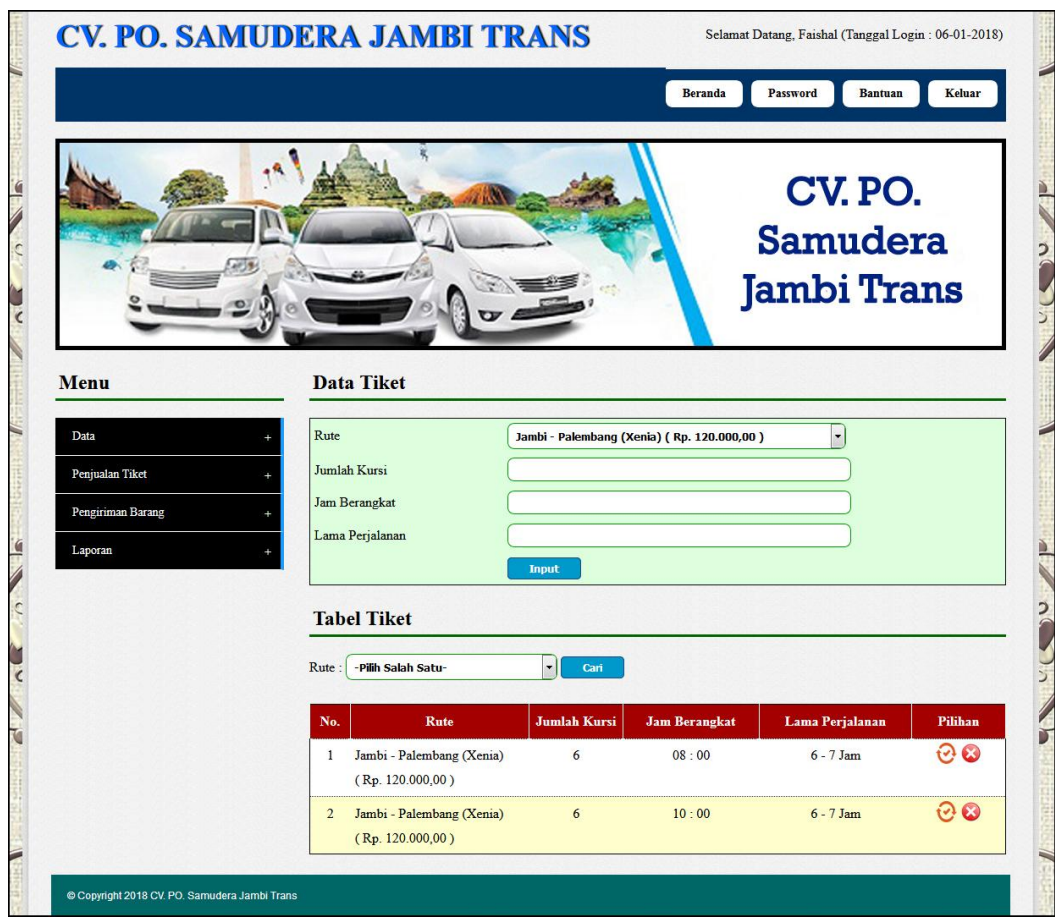

**Gambar 5.4 Data Tiket**

## 5. Halaman Data Mobil

Halaman data mobil merupakan halaman yang menampilkan *form* penambah data tiket dan tabel untuk melakukan pengolahan data yang dapat mengubah dan menghapus dari dalam sistem. Gambar 5.5 merupakan hasil implementasi dari rancangan pada gambar 4.36.

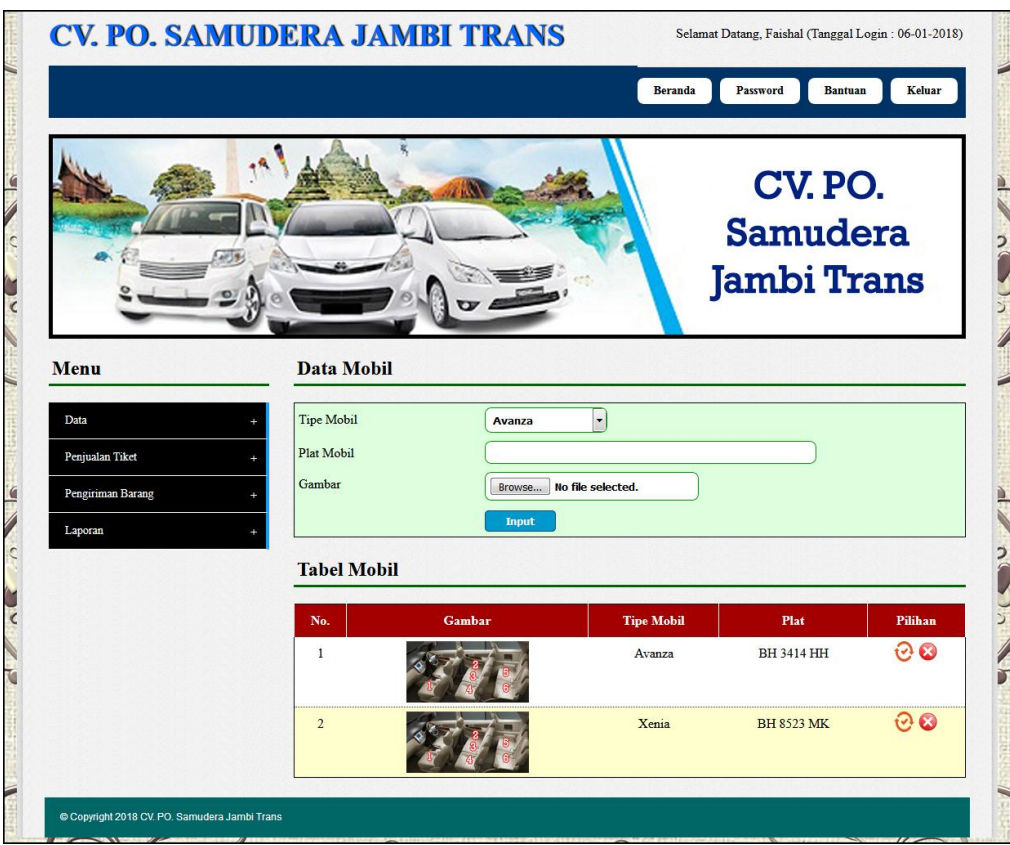

**Gambar 5.5 Data Mobil**

# 6. Halaman Data Supir

Halaman data supir merupakan halaman yang menampilkan *form* penambah data supir dan tabel untuk melakukan pengolahan data yang dapat mengubah dan menghapus dari dalam sistem. Gambar 5.6 merupakan hasil implementasi dari rancangan pada gambar 4.37.

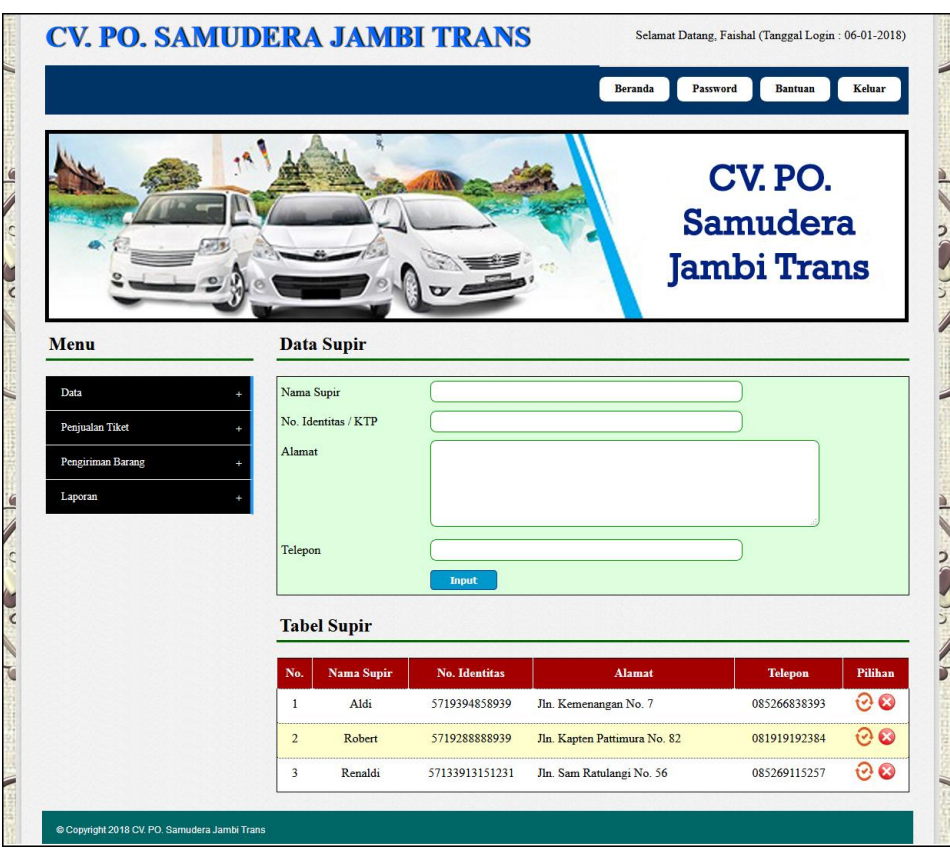

**Gambar 5.6 Data Supir**

# 7. Halaman Data Biaya

Halaman data biaya merupakan halaman yang menampilkan *form* penambah data biaya dan tabel untuk melakukan pengolahan data yang dapat mengubah dan menghapus dari dalam sistem. Gambar 5.7 merupakan hasil implementasi dari rancangan pada gambar 4.38.

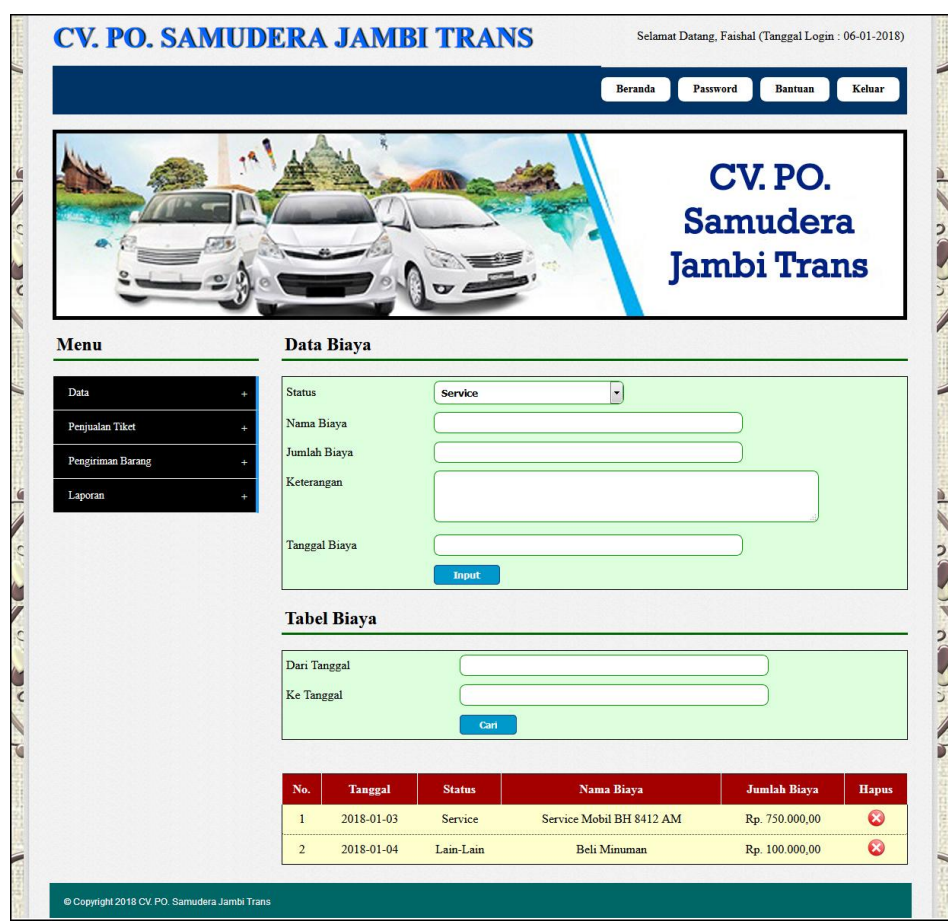

**Gambar 5.7 Data Biaya**

## 8. Halaman Tambah Penjualan Tiket

Halaman tambah penjualan tiket merupakan halaman yang digunakan untuk menambah data penjualan tiket yang baru ke dalam sistem dengan mengisi nama penumpang, alamat, telepon, nomor kursi, dan pembayaran pada *form* yang telah tersedia pada sistem. Gambar 5.8 merupakan hasil implementasi dari rancangan pada gambar 4.39.

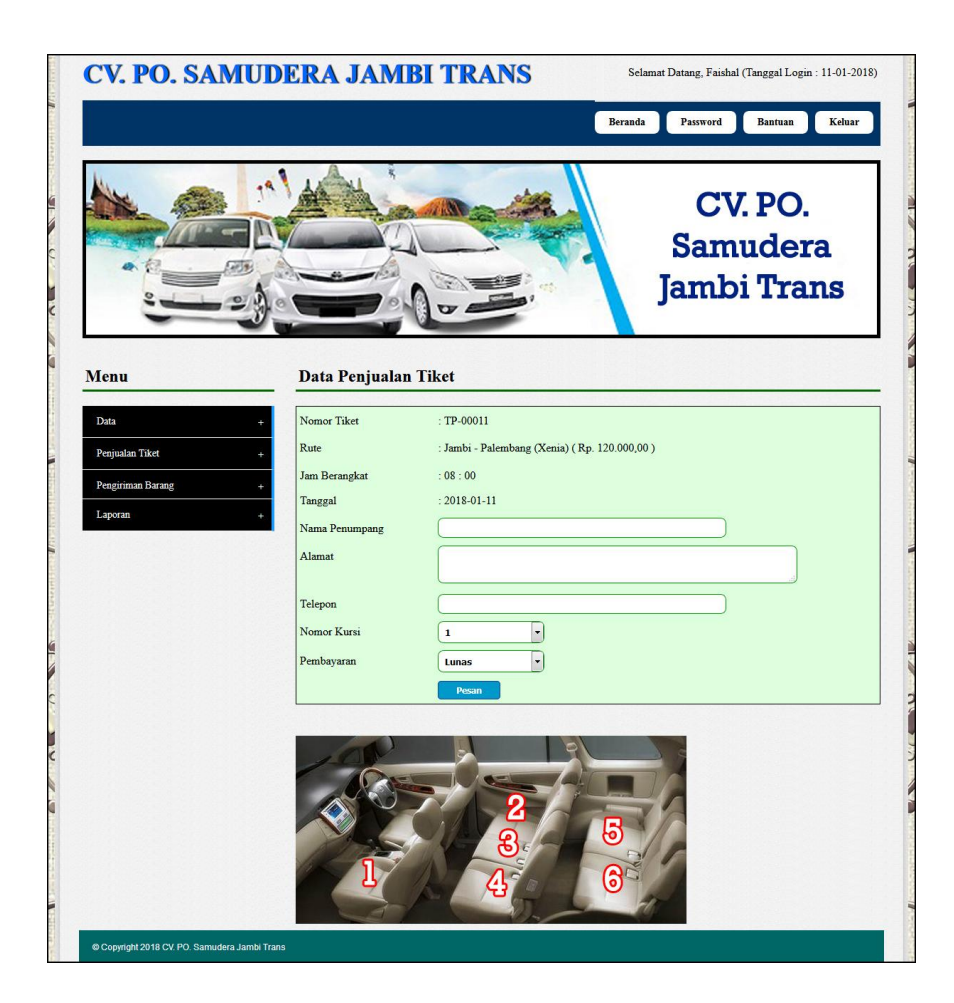

**Gambar 5.8 Tambah Penjualan Tiket**

9. Halaman Mengisi Keberangkatan Mobil

Halaman mengisi keberangkatan mobil merupakan halaman yang digunakan untuk menambah data keberangkatan mobil yang baru ke dalam sistem dengan memilih mobil dan supir pada *form* yang telah tersedia pada sistem. Gambar 5.9 merupakan hasil implementasi dari rancangan pada gambar 4.40.

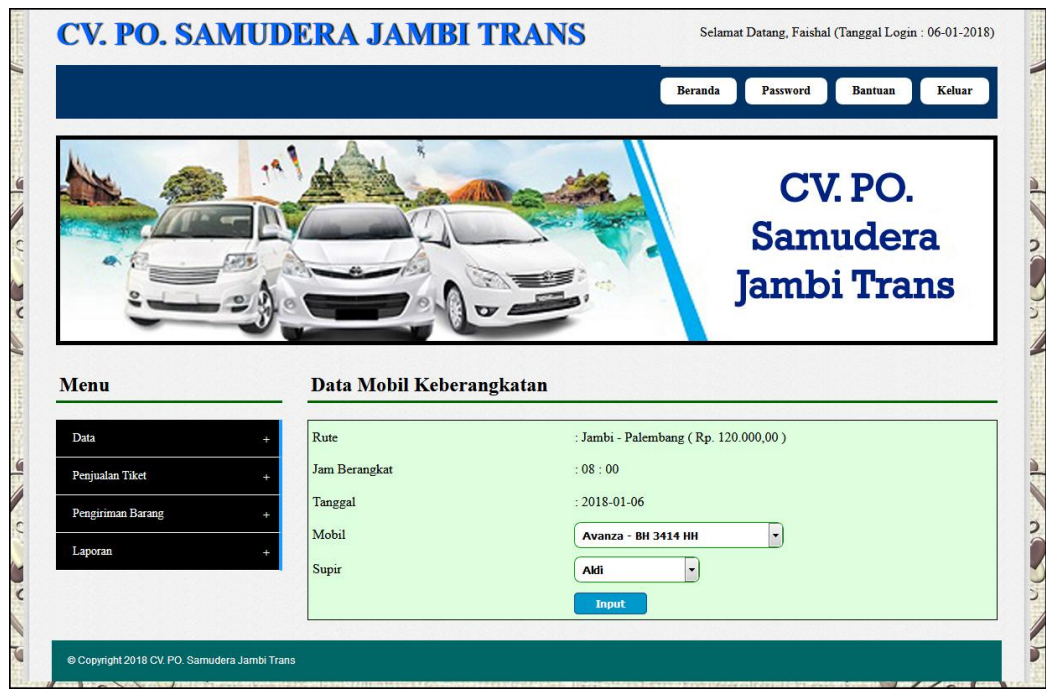

**Gambar 5.9 Mengisi Keberangkatan Mobil**

## 10. Halaman Tambah Pengiriman Baran

Halaman tambah pengiriman barang merupakan halaman yang digunakan untuk menambah data pengiriman barang yang baru ke dalam sistem dengan mengisi nama pengirim, nama penerima, alamat penerima, nama barang, harga pengiriman barang, berat barang (kg) / quantity, tanggal kirim dan keterangan pada *form* yang telah tersedia pada sistem. Gambar 5.10 merupakan hasil implementasi dari rancangan pada gambar 4.41.

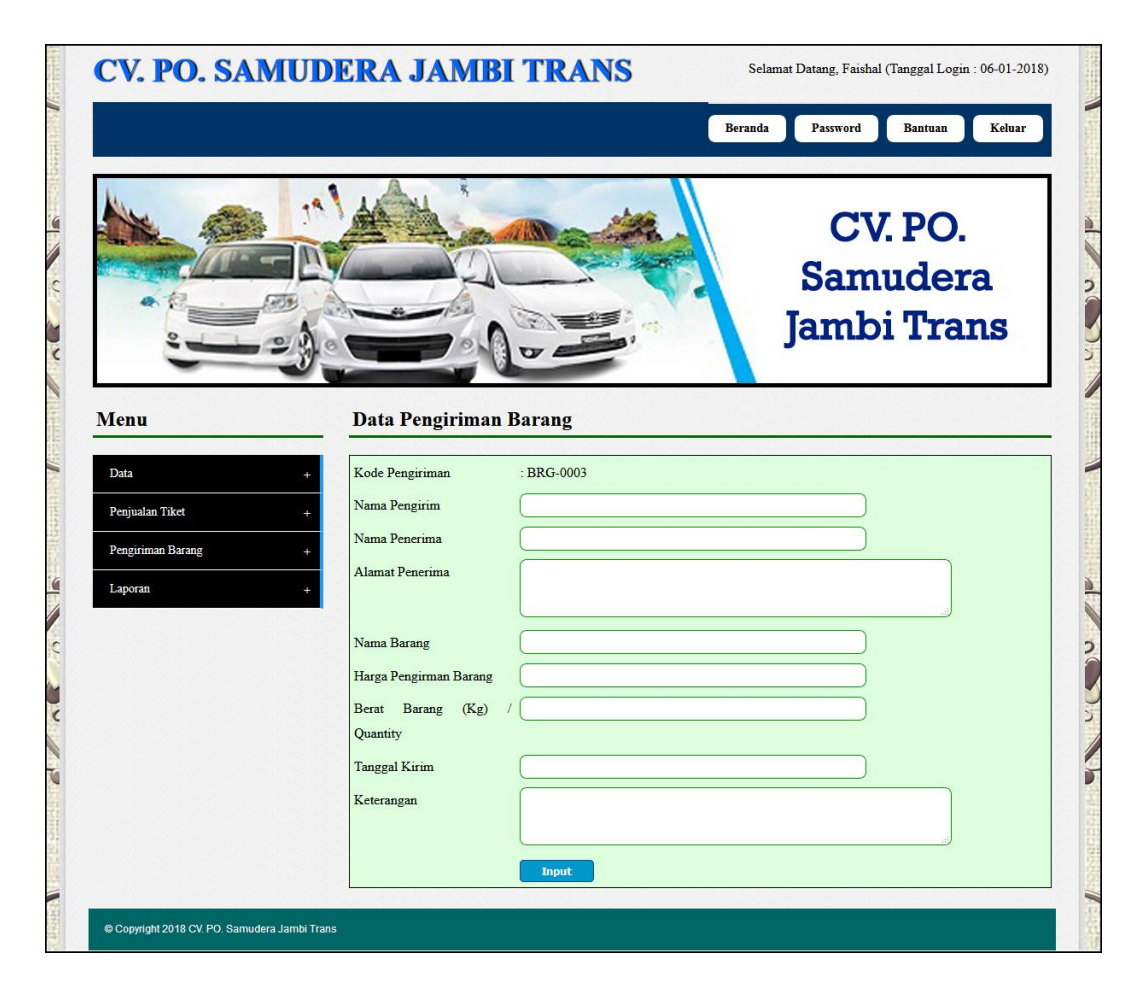

**Gambar 5.10 Tambah Pengiriman Barang**

## 11. Halaman Beranda

Halaman beranda merupakan tampilan awal untuk admin ataupun karyawan setelah melakukan *login* dimana pada halaman ini berisikan informasi mengenai gambaran umum dari CV. PO. Samudera Jambi Trans dan terdapat menu – menu dan *link – link* yang dapat digunakan untuk membuka halaman lainnya. Gambar 5.11 merupakan hasil implementasi dari rancangan pada gambar 4.42.

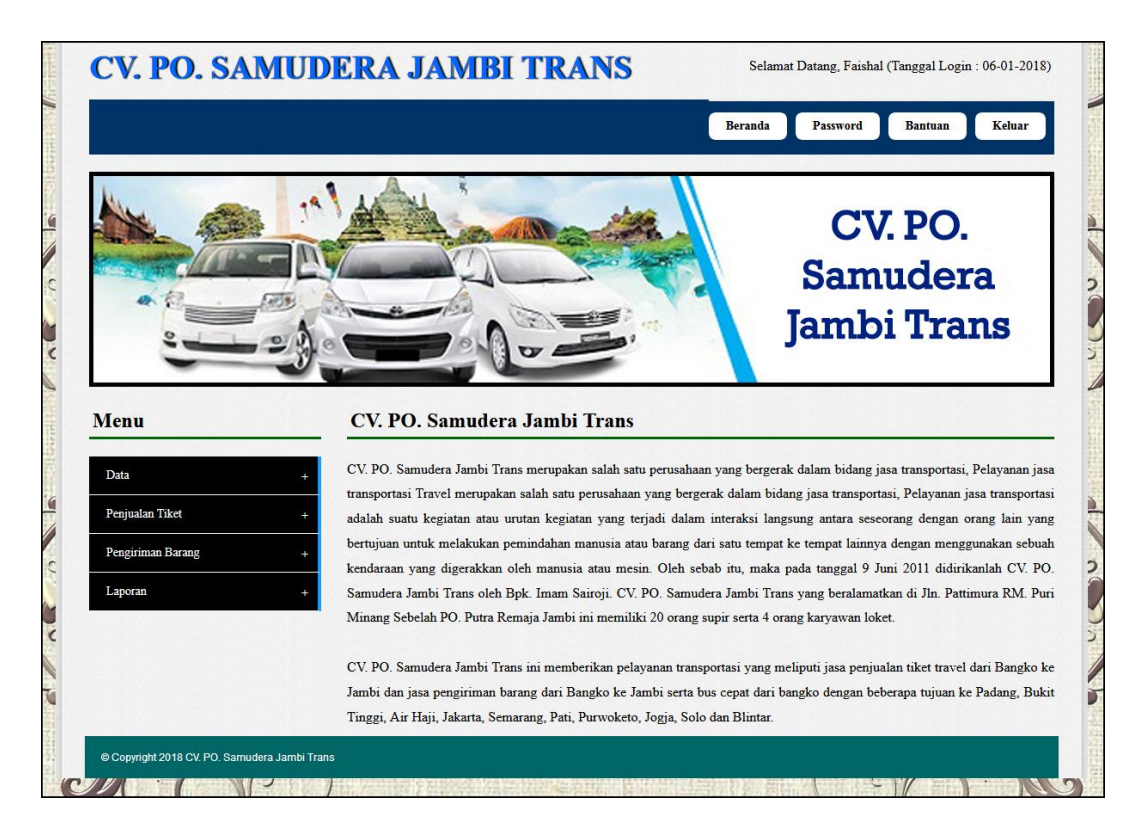

**Gambar 5.11 Beranda**

### 12. Halaman Laporan Data Penumpang

Halaman laporan data penumpang merupakan halaman yang menampilkan data penumpang yang telah tersimpan ke dalam sistem dan terdapat tombol untuk mencetak laporan sesuai dengan kebutuhannya. Gambar 5.12 merupakan hasil implementasi dari rancangan pada gambar 4.43.

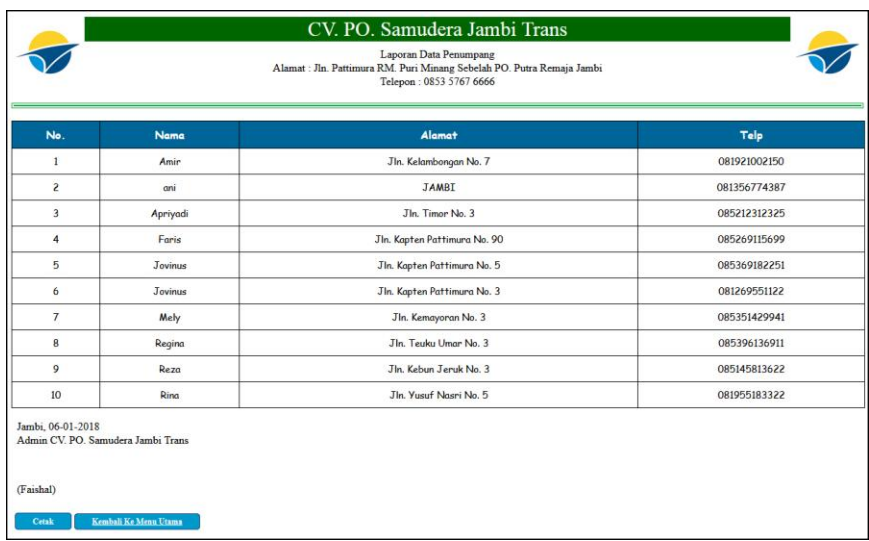

## **Gambar 5.12 Laporan Data Penumpang**

### 13. Halaman Laporan Data Rute

Halaman laporan data rute merupakan halaman yang menampilkan data rute yang telah tersimpan ke dalam sistem dan terdapat tombol untuk mencetak laporan sesuai dengan kebutuhannya. Gambar 5.13 merupakan hasil implementasi dari rancangan pada gambar 4.44.

| CV. PO. Samudera Jambi Trans<br>Laporan Data Rute<br>Alamat: Jln. Pattimura RM. Puri Minang Sebelah PO. Putra Remaja Jambi<br>Telepon: 0853 5767 6666 |                   |                   |                |  |  |
|----------------------------------------------------------------------------------------------------|-------------------|-------------------|----------------|--|--|
| No.                                                                                                    | <b>Rute</b>       | <b>Tipe Mobil</b> | Harga          |  |  |
| $\mathbf{1}$                                                                                                    | Jambi - Palembang | Xenia             | Rp. 120.000,00 |  |  |
| $\overline{2}$                                                                                                    | Jambi - Curup     | Xenia             | Rp. 250.000,00 |  |  |
| 3                                                                                                    | Jambi - Ma. Bungo | Avanza            | Rp. 120.000,00 |  |  |
| Jambi, 06-01-2018<br>Admin CV. PO. Samudera Jambi Trans<br>(Faishal)<br>Kembali Ke Menu Utama<br>Cetak                                                |                   |                   |                |  |  |

**Gambar 5.13 Laporan Data Rute**

#### 14. Halaman Laporan Data Tiket

Halaman laporan data tiket merupakan halaman yang menampilkan data tiket yang telah tersimpan ke dalam sistem dan terdapat tombol untuk mencetak laporan sesuai dengan kebutuhannya. Gambar 5.14 merupakan hasil implementasi dari rancangan pada gambar 4.45.

|                                | CV. PO. Samudera Jambi Trans<br>Laporan Data Tiket<br>Alamat : Jln. Pattimura RM. Puri Minang Sebelah PO. Putra Remaja Jambi<br>Telepon: 0853 5767 6666 |                   |                     |               |                 |  |  |
|--------------------------------|----------------------------------------------------------------------------------------------------|-------------------|---------------------|---------------|-----------------|--|--|
| No.                            | Rute                                                                                                    | <b>Tipe Mobil</b> | <b>Jumlah Kursi</b> | Jam Berangkat | Lama Perjalanan |  |  |
|                                | Jambi - Palembang (Rp. 120.000,00)                                                                                                    | Xenia             | 6                   | 08:00         | $6 - 7$ Jam     |  |  |
| $\overline{c}$                 | Jambi - Palembang (Rp. 120.000,00)                                                                                                    | Xenia             | 6                   | 10:00         | $6 - 7$ Jam     |  |  |
| Jambi, 06-01-2018<br>(Faishal) | Admin CV. PO. Samudera Jambi Trans                                                                                                    |                   |                     |               |                 |  |  |
| Cetak                          | Kembali Ke Menu Utama                                                                                                    |                   |                     |               |                 |  |  |

**Gambar 5.14 Laporan Data Tiket**

#### 15. Halaman Laporan Data Mobil

Halaman laporan data mobil merupakan halaman yang menampilkan data mobil yang telah tersimpan ke dalam sistem dan terdapat tombol untuk mencetak laporan sesuai dengan kebutuhannya. Gambar 5.15 merupakan hasil implementasi dari rancangan pada gambar 4.46.

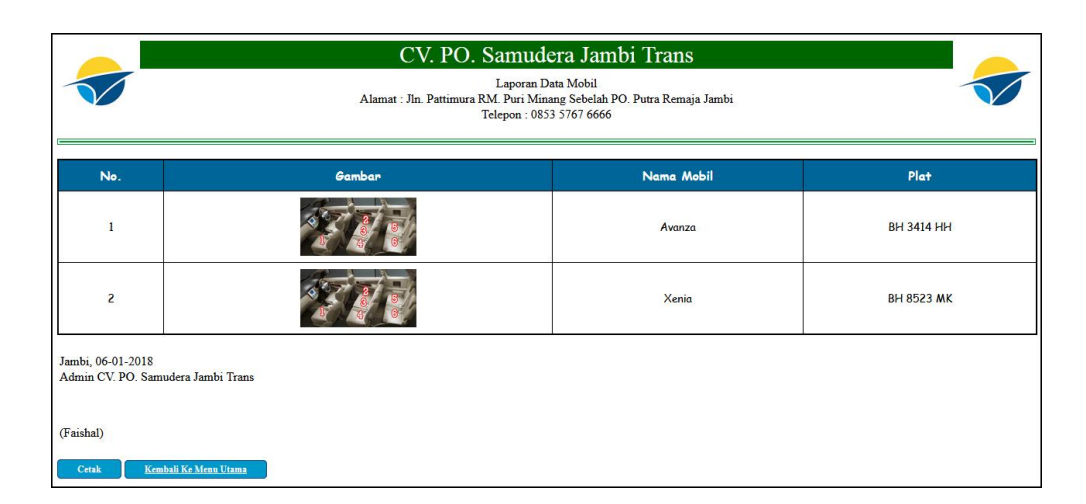

**Gambar 5.15 Laporan Data Mobil**

## 16. Halaman Laporan Data Supir

Halaman laporan data supir merupakan halaman yang menampilkan data supir yang telah tersimpan ke dalam sistem dan terdapat tombol untuk mencetak laporan sesuai dengan kebutuhannya. Gambar 5.16 merupakan hasil implementasi dari rancangan pada gambar 4.47.

| CV. PO. Samudera Jambi Trans<br>Laporan Data Supir<br>Alamat : Jln. Pattimura RM. Puri Minang Sebelah PO. Putra Remaja Jambi<br>Telepon: 0853 5767 6666 |               |                |                              |              |  |  |
|----------------------------------------------------------------------------------------------------|---------------|----------------|------------------------------|--------------|--|--|
| No.                                                                                                    | No. Identitas | Nama Supir     | Alamat                       | Telepon      |  |  |
| $\mathbf{1}$                                                                                                    | Aldi          | 5719394858939  | Jln. Kemenangan No. 7        | 085266838393 |  |  |
| $\overline{2}$                                                                                                    | Renaldi       | 57133913151231 | Jln. Sam Ratulangi No. 56    | 085269115257 |  |  |
| 3                                                                                                    | Robert        | 5719288888939  | Jln. Kapten Pattimura No. 82 | 081919192384 |  |  |
| Jambi, 06-01-2018<br>Admin CV, PO, Samudera Jambi Trans                                                                                                 |               |                |                              |              |  |  |
| (Faishal)<br>Kembali Ke Menu Utama<br>Cetak                                                                                                    |               |                |                              |              |  |  |

**Gambar 5.16 Laporan Data Supir**

#### 17. Halaman Laporan Data Biaya

Halaman laporan data biaya merupakan halaman yang menampilkan data biaya berdasarkan tanggal yang telah dipilih oleh pengguna sistem dan menampilkan tanggal, status, nama biaya, keterangan dan jumlah biaya. Gambar 5.17 merupakan hasil implementasi dari rancangan pada gambar 4.48.

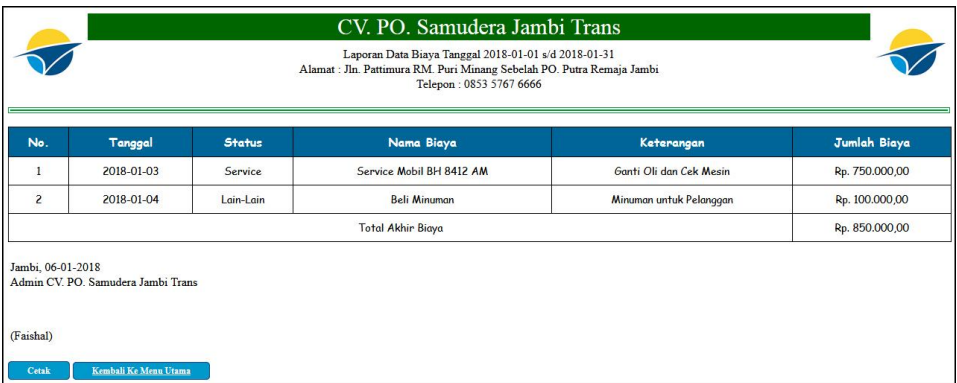

**Gambar 5.17 Laporan Data Biaya**

#### 18. Halaman Laporan Penjualan Tiket

Halaman laporan penjualan tiket merupakan halaman yang menampilkan data penjualan tiket berdasarkan tanggal yang telah dipilih oleh pengguna sistem dan menampilkan no. tiket, mobil, supir, no. kursi, tanggal dan status. Gambar 5.18 merupakan hasil implementasi dari rancangan pada gambar 4.49.

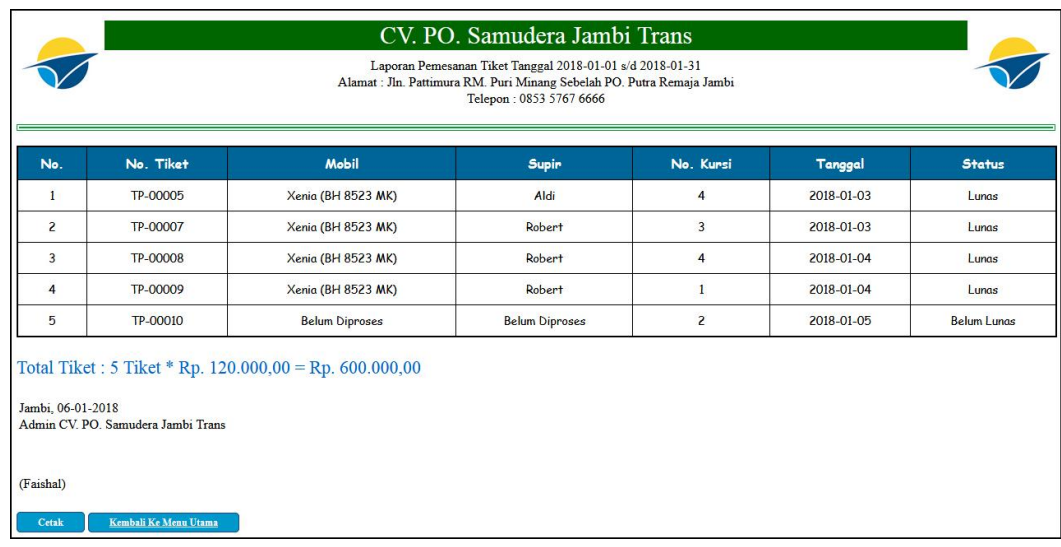

### **Gambar 5.18 Laporan Penjualan Tiket**

## 19. Halaman Laporan Pengiriman Barang

Halaman laporan pengiriman barang merupakan halaman yang menampilkan data pengiriman barang berdasarkan tanggal yang telah dipilih oleh pengguna sistem dan menampilkan kode, tanggal kirim, nama pengirim, nama penerima, nama barang, harga barang, berat / quantity, keterangan dan total. Gambar 5.19 merupakan hasil implementasi dari rancangan pada gambar 4.48.

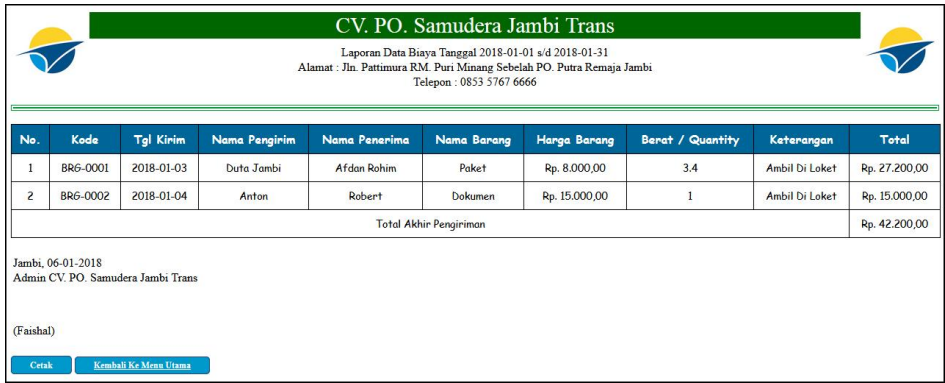

**Gambar 5.19 Laporan Pengiriman Barang**

### **5.2 LINGKUNGAN UJI COBA**

Uji coba dilakukan pada komputer milik penulis, yang telah disebutkan speksifikasinya pada bab sebelumnya. Adapun kebutuhan perangkat keras dan perangkat lunak minimal komputer yang dimiliki agar sistem dapat berjalan secara optimal adalah:

- 1. Perangkat Keras (*Hardware*)
	- a. *Hardware* yang digunakan adalah sebuah komputer dengan spesifikasi :
		- *processor* Core i3 @ 2,27 Ghz
		- RAM 2 GB DDR2, *hard disk* 500GB
	- b. *Mouse*
	- c. *Printer Inkjet*
- 2. Perangkat Lunak (*Software*)

*Software* yang digunakan antara lain :

- *a.* XAMPP
- *b. Dreamweaver* CS5
- *c. Browser*

### **5.3 PENGUJIAN**

Untuk mengetahui keberhasilan dari implementasi sistem yang telah dilakukan, maka penulis melakukan tahap pengujian terhadapat sistem secara fungsional, yaitu dengan menggunakan *unit testing* yang difokuskan oada modul,

modul terkecil yang terdapat pada sistem, dan kemudian dilanjutkan dengan metode *integrated testing* yang mengujian modul – modul yang terdapat pada sistem secara keseluruhan. Adapun beberap tahap pengujian yang telah dilakukan adalah sebagai berikut :

| No. | Deskripsi  | Prosedur  | Masukan               | Keluaran yang | Hasil yang           | Kesimpul |
|-----|------------|-----------|-----------------------|---------------|----------------------|----------|
|     |            | Pengujian |                       | Diharapkan    | didapat              | an       |
|     | Pengujian  | Jalankan  | Isi nama $=$          | Menuju ke     | Menuju ke            | Baik     |
|     | pada login | sistem    | "admin" dan           | halaman utama | halaman              |          |
|     |            |           | $password =$          |               | utama                |          |
|     |            |           | "admin"               |               |                      |          |
| 2   | Pengujian  | Jalankan  | Isi nama $=$ "tes"    | Pesan:"       | Pesan:"              | Baik     |
|     | pada login | sistem    | dan <i>password</i> = | nama atau     | nama atau            |          |
|     |            |           | "tes"                 | password anda | <i>password</i> anda |          |
|     |            |           |                       | salah"        | salah"               |          |

**Tabel 5.1 Tabel Pengujian** *Login*

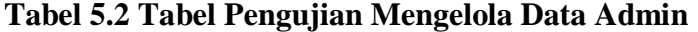

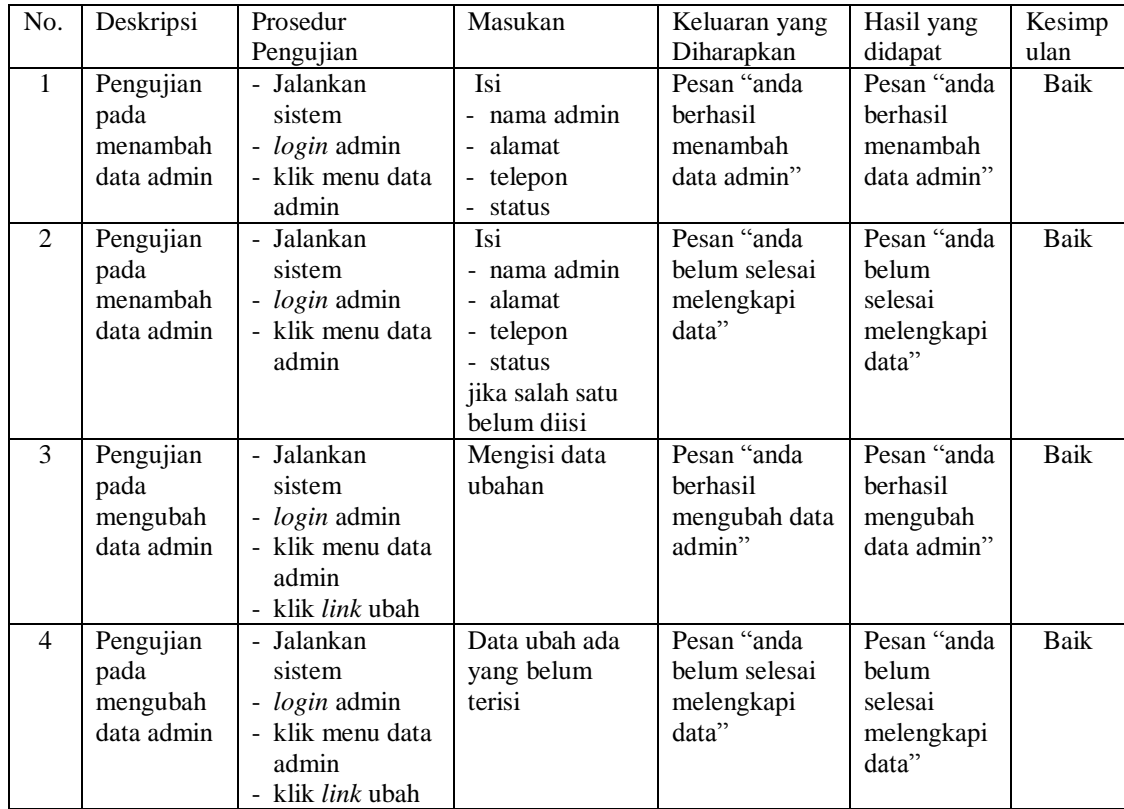

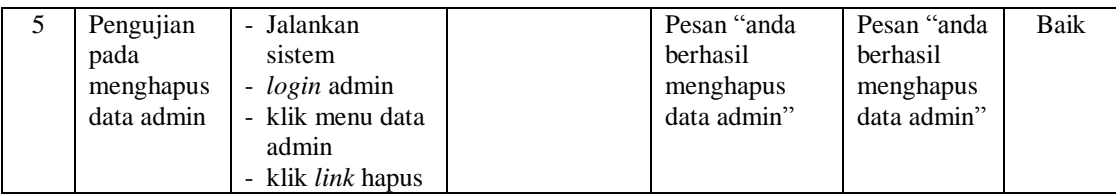

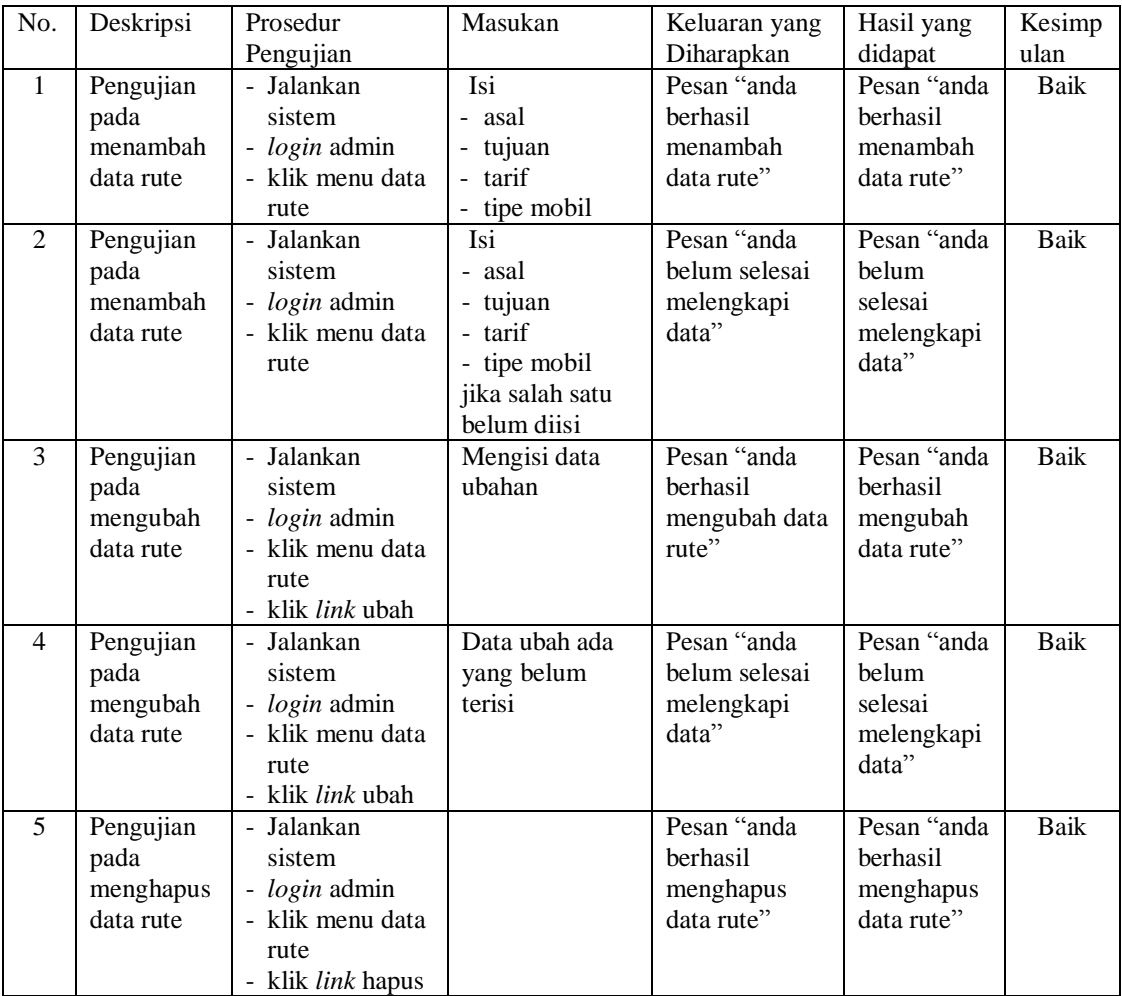

# **Tabel 5.3 Tabel Pengujian Mengelola Data Rute**

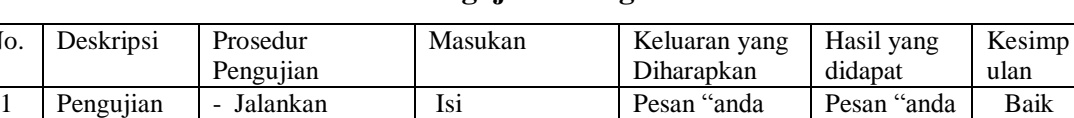

berhasil

berhasil

- rute

**Tabel 5.4 Tabel Pengujian Mengelola Data Tiket**

No.

pada

sistem

|                | menambah         | - <i>login</i> admin     | - jumlah kursi                 | menambah      | menambah    |             |
|----------------|------------------|--------------------------|--------------------------------|---------------|-------------|-------------|
|                | data tiket       | - klik menu data         | - jam berangkat                | data tiket"   | data tiket" |             |
|                |                  | tiket                    | - lama                         |               |             |             |
|                |                  |                          | perjalanan                     |               |             |             |
| $\mathfrak{D}$ | Pengujian        | - Jalankan               | Isi                            | Pesan "anda   | Pesan "anda | Baik        |
|                | pada             | sistem                   | - rute                         | belum selesai | belum       |             |
|                | menambah         | - <i>login</i> admin     | - jumlah kursi                 | melengkapi    | selesai     |             |
|                | data tiket       | - klik menu data         | - jam berangkat                | data"         | melengkapi  |             |
|                |                  | tiket                    | - lama                         |               | data"       |             |
|                |                  |                          | perjalanan                     |               |             |             |
|                |                  |                          | jika salah satu<br>belum diisi |               |             |             |
| 3              | Pengujian        | - Jalankan               |                                | Pesan "anda   | Pesan "anda | Baik        |
|                |                  | sistem                   | Mengisi data<br>ubahan         | berhasil      | berhasil    |             |
|                | pada<br>mengubah | - <i>login</i> admin     |                                | mengubah data | mengubah    |             |
|                | data tiket       | - klik menu data         |                                | tiket"        | data tiket" |             |
|                |                  | tiket                    |                                |               |             |             |
|                |                  | - klik link ubah         |                                |               |             |             |
| $\overline{4}$ | Pengujian        | - Jalankan               | Data ubah ada                  | Pesan "anda   | Pesan "anda | Baik        |
|                | pada             | sistem                   | yang belum                     | belum selesai | belum       |             |
|                | mengubah         | - login admin            | terisi                         | melengkapi    | selesai     |             |
|                | data tiket       | - klik menu data         |                                | data"         | melengkapi  |             |
|                |                  | tiket                    |                                |               | data"       |             |
|                |                  | - klik link ubah         |                                |               |             |             |
| 5              | Pengujian        | - Jalankan               |                                | Pesan "anda   | Pesan "anda | <b>Baik</b> |
|                | pada             | sistem                   |                                | berhasil      | berhasil    |             |
|                | menghapus        | - <i>login</i> admin     |                                | menghapus     | menghapus   |             |
|                | data tiket       | - klik menu data         |                                | data tiket"   | data tiket" |             |
|                |                  | tiket                    |                                |               |             |             |
|                |                  | - klik <i>link</i> hapus |                                |               |             |             |

**Tabel 5.5 Tabel Pengujian Mengelola Data Mobil**

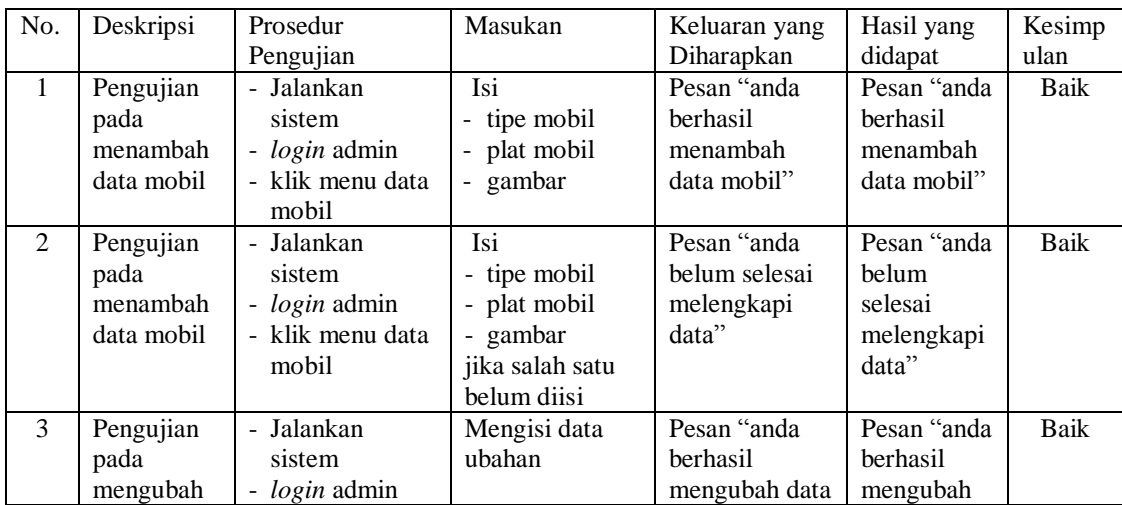

|   | data mobil                                   | - klik menu data<br>mobil<br>- klik <i>link</i> ubah                                                  |                                       | mobil"                                              | data mobil"                                            |      |
|---|----------------------------------------------|----------------------------------------------------------------------------------------------------|---------------------------------------|-----------------------------------------------------|--------------------------------------------------------|------|
| 4 | Pengujian<br>pada<br>mengubah<br>data mobil  | - Jalankan<br>sistem<br>- <i>login</i> admin<br>- klik menu data<br>mobil<br>- klik <i>link</i> ubah  | Data ubah ada<br>yang belum<br>terisi | Pesan "anda<br>belum selesai<br>melengkapi<br>data" | Pesan "anda<br>belum<br>selesai<br>melengkapi<br>data" | Baik |
| 5 | Pengujian<br>pada<br>menghapus<br>data mobil | - Jalankan<br>sistem<br>- <i>login</i> admin<br>- klik menu data<br>mobil<br>- klik <i>link</i> hapus |                                       | Pesan "anda<br>berhasil<br>menghapus<br>data mobil" | Pesan "anda<br>berhasil<br>menghapus<br>data mobil"    | Baik |

**Tabel 5.6 Tabel Pengujian Mengelola Data Supir**

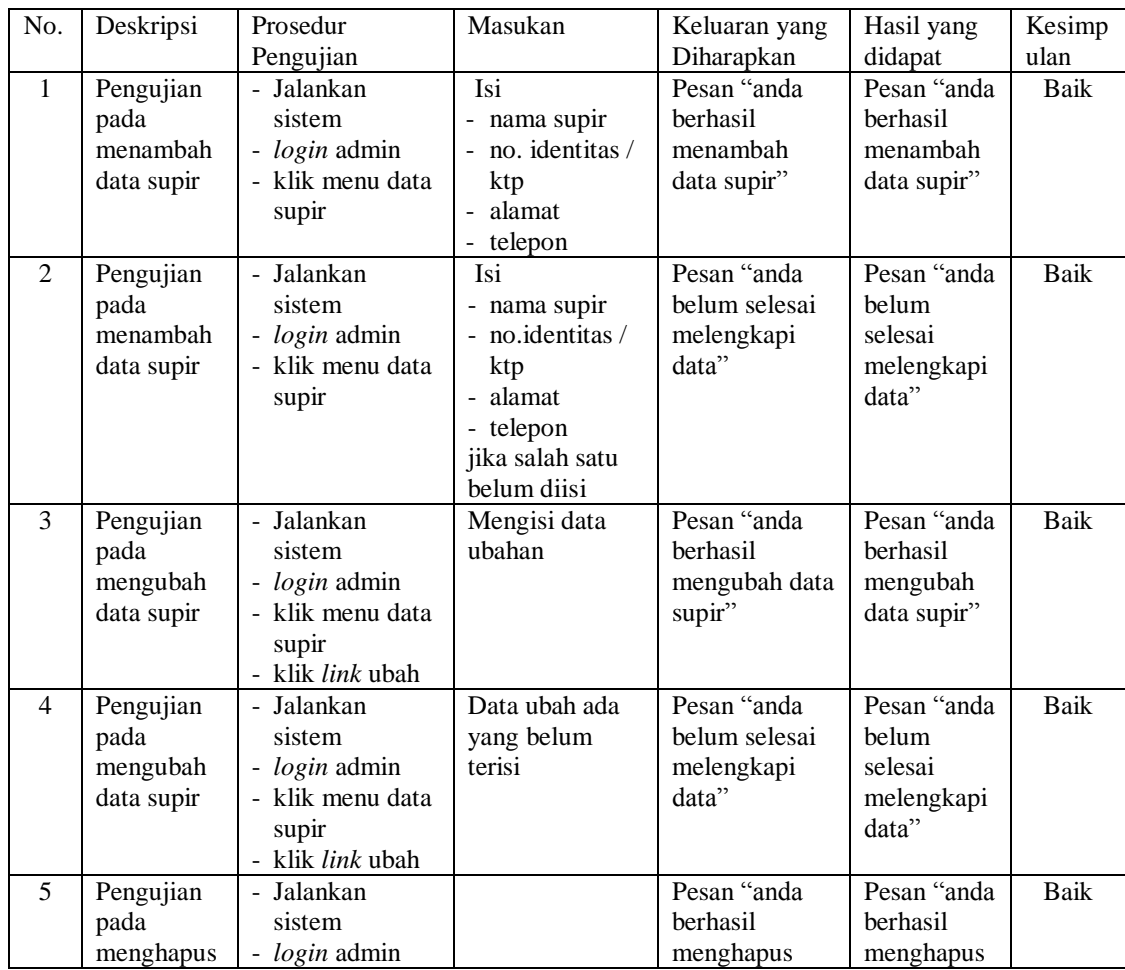

| data supir | klik menu data<br>$\overline{\phantom{a}}$ | data supir" | data supir" |  |
|------------|--------------------------------------------|-------------|-------------|--|
|            | supir                                      |             |             |  |
|            | klik <i>link</i> hapus<br>-                |             |             |  |

**Tabel 5.7 Tabel Pengujian Mengelola Data Biaya**

| No.          | Deskripsi                                    | Prosedur                                                                                              | Masukan                                                                                                    | Keluaran yang<br>Diharapkan                         | Hasil yang<br>didapat                                  | Kesimp<br>ulan |
|--------------|----------------------------------------------|----------------------------------------------------------------------------------------------------|----------------------------------------------------------------------------------------------------|-----------------------------------------------------|--------------------------------------------------------|----------------|
| $\mathbf{1}$ | Pengujian<br>pada<br>menambah<br>data biaya  | Pengujian<br>- Jalankan<br>sistem<br>- <i>login</i> admin<br>- klik menu data<br>biaya                | Isi<br>- status<br>- nama biaya<br>- jumlah biaya<br>- keterangan<br>- tanggal biaya                                   | Pesan "anda<br>berhasil<br>menambah<br>data biaya"  | Pesan "anda<br>berhasil<br>menambah<br>data biaya"     | Baik           |
| 2            | Pengujian<br>pada<br>menambah<br>data biaya  | - Jalankan<br>sistem<br>- <i>login</i> admin<br>- klik menu data<br>biaya                             | Isi<br>- status<br>- nama biaya<br>- jumlah biaya<br>- keterangan<br>- tanggal biaya<br>jika salah satu<br>belum diisi | Pesan "anda<br>belum selesai<br>melengkapi<br>data" | Pesan "anda<br>belum<br>selesai<br>melengkapi<br>data" | Baik           |
| 3            | Pengujian<br>pada<br>menghapus<br>data biaya | - Jalankan<br>sistem<br>- <i>login</i> admin<br>- klik menu data<br>biaya<br>- klik <i>link</i> hapus |                                                                                                    | Pesan "anda<br>berhasil<br>menghapus<br>data biaya" | Pesan "anda<br>berhasil<br>menghapus<br>data biaya"    | Baik           |

**Tabel 5.8 Tabel Pengujian Mengelola Data Penjualan Tiket**

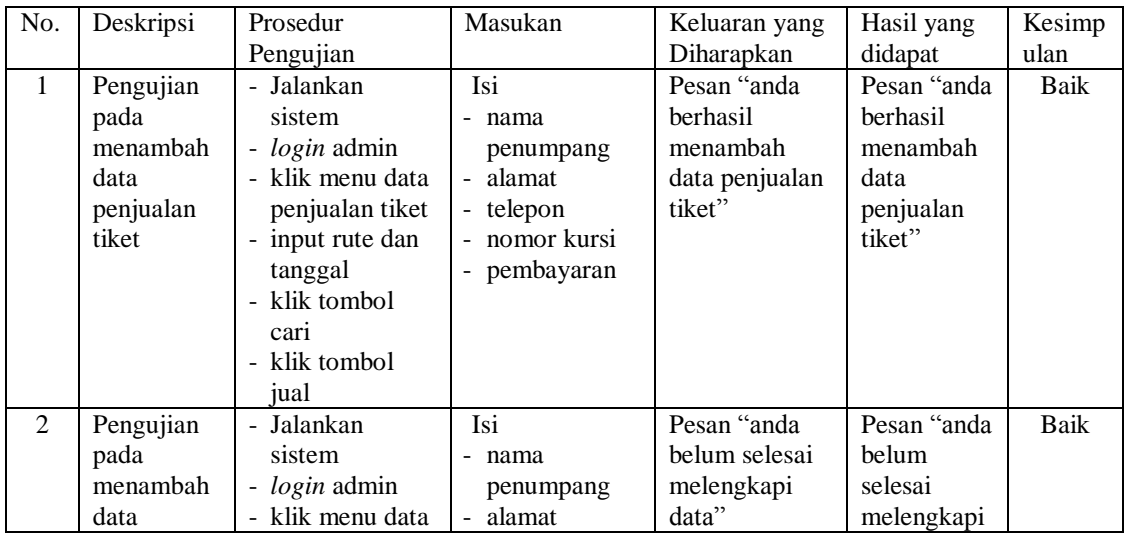

|   | penjualan<br>tiket                                           | penjualan tiket<br>input rute dan<br>$\qquad \qquad \blacksquare$<br>tanggal<br>- klik tombol<br>car <sub>1</sub><br>- klik tombol<br>jual | - telepon<br>- nomor kursi<br>- pembayaran<br>jika salah satu<br>belum diisi |                                                                  | data"                                                               |      |
|---|--------------------------------------------------------------|----------------------------------------------------------------------------------------------------|------------------------------------------------------------------------------|------------------------------------------------------------------|---------------------------------------------------------------------|------|
| 3 | Pengujian<br>pada<br>menghapus<br>data<br>penjualan<br>tiket | - Jalankan<br>sistem<br>- <i>login</i> admin<br>- klik menu<br>tabel penjualan<br>tiket<br>- klik <i>link</i> hapus                        |                                                                              | Pesan "anda<br>berhasil<br>menghapus<br>data penjualan<br>tiket" | Pesan "anda<br>berhasil<br>menghapus<br>data<br>penjualan<br>tiket" | Baik |

**Tabel 5.9 Tabel Pengujian Mengisi Data Keberangkatan Mobil**

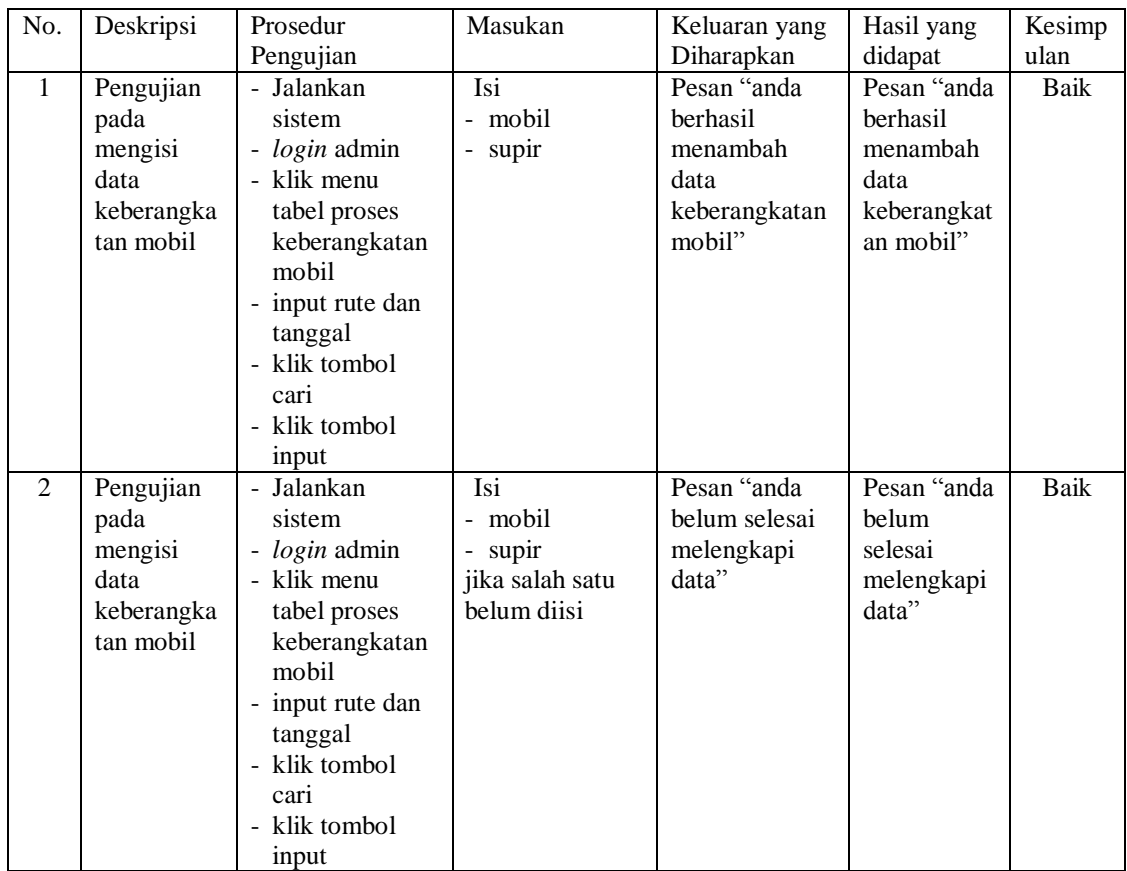

| No. | Deskripsi  | Prosedur                   | Masukan                  | Keluaran yang | Hasil yang   | Kesimp      |
|-----|------------|----------------------------|--------------------------|---------------|--------------|-------------|
|     |            | Pengujian                  |                          | Diharapkan    | didapat      | ulan        |
| 1   | Pengujian  | - Jalankan                 | Isi                      | Pesan "anda   | Pesan "anda  | Baik        |
|     | pada       | sistem                     | - nama                   | berhasil      | berhasil     |             |
|     | menambah   | - login admin              | pengiriman               | menambah      | menambah     |             |
|     | data       | - klik menu data           | - nama                   | data          | data         |             |
|     | pengiriman | pengiriman                 | penerima                 | pengiriman    | pengiriman   |             |
|     | barang     | barang                     | - alamat                 | barang"       | barang"      |             |
|     |            |                            | penerima                 |               |              |             |
|     |            |                            | - nama barang            |               |              |             |
|     |            |                            | harga                    |               |              |             |
|     |            |                            | pengiriman               |               |              |             |
|     |            |                            | barang<br>- berat barang |               |              |             |
|     |            |                            | $(kg) /$ quantity        |               |              |             |
|     |            |                            | - tanggal kirim          |               |              |             |
|     |            |                            | - keterangan             |               |              |             |
| 2   | Pengujian  | - Jalankan                 | Isi                      | Pesan "anda   | Pesan "anda  | <b>Baik</b> |
|     | pada       | sistem                     | - nama                   | belum selesai | <b>belum</b> |             |
|     | menambah   | - login admin              | pengiriman               | melengkapi    | selesai      |             |
|     | data       | - klik menu data           | - nama                   | data"         | melengkapi   |             |
|     | pengiriman | pengiriman                 | penerima                 |               | data"        |             |
|     | barang     | barang                     | - alamat                 |               |              |             |
|     |            |                            | penerima                 |               |              |             |
|     |            |                            | - nama barang            |               |              |             |
|     |            |                            | - harga                  |               |              |             |
|     |            |                            | pengiriman               |               |              |             |
|     |            |                            | barang<br>- berat barang |               |              |             |
|     |            |                            | $(kg) /$ quantity        |               |              |             |
|     |            |                            | - tanggal kirim          |               |              |             |
|     |            |                            | - keterangan             |               |              |             |
|     |            |                            | jika salah satu          |               |              |             |
|     |            |                            | belum diisi              |               |              |             |
| 3   | Pengujian  | - Jalankan                 | Mengisi data             | Pesan "anda   | Pesan "anda  | <b>Baik</b> |
|     | pada       | sistem                     | ubahan                   | berhasil      | berhasil     |             |
|     | mengubah   | - <i>login</i> admin       |                          | mengubah data | mengubah     |             |
|     | data       | - klik menu                |                          | pengiriman    | data         |             |
|     | pengiriman | tabel                      |                          | barang"       | pengiriman   |             |
|     | barang     | pengiriman                 |                          |               | barang"      |             |
|     |            | barang<br>- klik link ubah |                          |               |              |             |
| 4   | Pengujian  | - Jalankan                 | Data ubah ada            | Pesan "anda   | Pesan "anda" | Baik        |
|     | pada       | sistem                     | yang belum               | belum selesai | belum        |             |
|     | mengubah   | - login admin              | terisi                   | melengkapi    | selesai      |             |
|     | data       | - klik menu                |                          | data"         | melengkapi   |             |
|     | pengiriman | tabel                      |                          |               | data"        |             |
|     | barang     | pengiriman                 |                          |               |              |             |
|     |            | barang                     |                          |               |              |             |

**Tabel 5.10 Tabel Pengujian Mengelola Data Pengiriman barang**

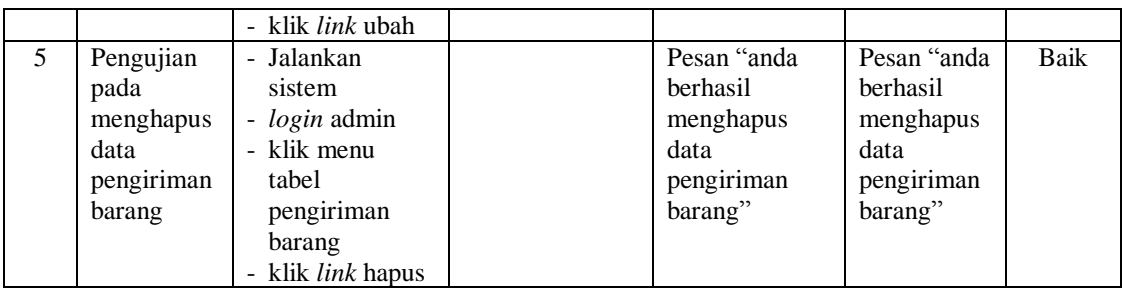

#### **5.4 ANALISIS HASIL YANG DICAPAI OLEH SISTEM**

Adapun analisis hasil yang dicapai oleh sistem yang telah dibangun untuk mengatasi permasalahan yang terjadi pada CV. PO. Samudera Jambi Trans adalah sebagai berikut :

- 1. Sistem yang dirancang dapat memberikan kemudahan CV. PO. Samudera Jambi Trans dalam mengelola data penjualan tiket seperti data penumpang, data rute, data mobil, data supir, data biaya, data penjualan tiket, dan data pengiriman barang
- 2. Sistem yang dirancang memudahkan juga admin dalam mengrekap dan mencetak data penjualan ataupun pengiriman barang baik harian ataupun bulanan sesuai dengan tanggal yang dipilih pada sistem dan juga dapat mencetak nota tiket penumpang, daftar keberangkatan mobil dan bukti pengiriman barang
- 3. Dengan adanya sistem yang baru memudahkan dalam penyimpanan dan pencarian data baik untuk data penumpang, data mobil, data biaya, data penjualan tiket dan data pengiriman barang pada CV. PO. Samudera Jambi Trans.

Adapun kelebihan dari sistem baru ini adalah sebagai berikut :

- 1. Sistem dapat melakukan pengolahan data baik mengisi, mengubah dan menghapus data secara terkomputerisasi sehingga informasi yang ditampilkan lebih cepat dan tepat.
- 2. Sistem juga dapat membuat laporan laporan yang akan diserahkan kepada pimpinan tepat pada waktunya karena secara terkomputeriasi sistem langsung menampilkan laporan yang ingin dicetak.
- 3. Sistem juga terdapat fitur untuk pencarian data baik untuk penjualan tiket berdasarkan tanggal dan rute yang tinggal dipilih sesuai keinginan dari pengguna sistem

Dan kekurangan dari sistem baru ini adalah sebagai berikut :

- 1. Belum tersedianya pemilihan nomor mobil menggunakan gambar menggunakan media *flash*.
- 2. Belum tersedianya fitur yang dapat menghitung laba rugi dan biaya operasional untuk CV. PO. Samudera Jambi Trans